#### **Processo de atualização do Programa de software para o CTX3030**

## **Resumo**

Este documento descreve o processo que o usuário empreenderá para atualizar o programa do detector (software) em seu CTX3030.

A atualização do programa pode ser feita facilmente via XChange 2 ou manualmente via método de transferir arquivos quando o XChange 2 não estiver disponível, isto é, se for usar um Mac.

## **Atualização usando o XChange 2**

#### **1. CTX conectado e atualização disponível**

Quando o CTX 3030 estiver conectado ao PC e o XCHange estiver funcionando, a seção do CTX3030 com os ícones mostrados abaixo será exibida. Se uma atualização estiver disponível, o ícone de atualização será exibido na parte superior da tela.

**Silver = Prata**

**Universal settings = Ajustes Universais**

**High Trash = Nível de Lixo Alto**

**Beach= Praia**

**High Trash = Nível de Lixo Alto**

**Beach= Praia**

#### **2. Passar com o cursor sobre um ícone de atualização**

O usuário poderá passar o cursor sobre o ícone de atualização e ele descreverá a atualização que estiver disponível.

**Silver = Prata**

**Universal settings = Ajustes Universais**

**High Trash = Nível de Lixo Alto Módulo de procura para áreas de lixo**

**Beach= Praia Módulo de praia para propósitos gerais**

**High Trash = Nível de Lixo Alto**

**Beach= Praia**

#### **3. Ícone de atualização para clicar**

Quando o ícone de atualização for clicado, o processo de atualização será iniciado. Uma barra de progressão, indicando que o download está em progresso, será exibida.

# **Aguarde enquanto a atualização está sendo baixada** ال المركز المركز المركز المركز المركز المركز المركز المركز المركز المركز المركز المركز المركز المركز المركز ا<br>المركز المركز المركز المركز المركز المركز المركز المركز المركز المركز المركز المركز المركز المركز المركز الم

## **4. Download da atualização completo/terminado**

Quando a atualização do CTX 3030 for baixada da internet, uma janela com a mensagem será mostrada para indicar que foi terminada. O usuário deverá desligar o detector e seguir o processo de atualização do CTX3030 (passos 5-8). Cuidado: Se o usuário desligar o detector neste ponto, a atualização não será realizada.

# **? INFORMAÇÃO Completa**  *OK*

#### **Falha ao baixar a atualização**

Se ocorrer falha ao baixar a atualização por qualquer razão, então a seguinte mensagem será exibida. O usuário deverá então recomeçar o processo.

# **X ERRO INESPERADO Um erro inesperado ocorreu. Feche o aplicativo e tente novamente.**  *OK* OF  $\sim$  OK

# **X ERRO A Atualização do aplicativo falhou, tente novamente.**

**OK**

#### **Processo de atualização do CTX3030**

## **5. Desconecte o CTX3030 do USB do PC**

Cuidado: Se o usuário desligar o detector antes do passo 8, a atualização não será realizada. Desconecte o CTX 3030 do PC ao ejetar o drive USB e após desconectar o cabo de USB. A seguinte mensagem será exibida no detector.

**USB REMOVIDO Atualizando. Por favor, aguarde...**

#### **6. Mensagem de atualização do Programa (Firmware)**

Se um arquivo de atualização for encontrado, a seguinte mensagem será exibida.

```
ATUALIZAÇÃO DO PROGRAMA (FIRMWARE) ? 1/2
SIM
NÃO
```
## **7. Atualização em progresso**

Selecione SIM usando no Menu / Botão Selecionar e a seguinte mensagem será exibida.

**Atualizando o Programa (Firmware)...**

#### **8. Sucesso na atualização**

Se a atualização for bem sucedida, a seguinte mensagem será exibida, após o CTX 3030 recomeçará com o novo programa( Firmware).

# **Atualização bem sucedida.**

**Recomeçando.**

#### **Falha na Atualização**

Se ocorrer falha na atualização, a seguinte mensagem será exibida e após o CTX 3030 recomeçará com o programa (Firmware) existente.

# **A Atualização falhou. Recomeçando.**

## **Atualização Manual**

Se o usuário estiver manualmente aplicando a atualização do arquivo em vez de usar o XChange 2, o processo será o mesmo no lado do detector, porém o usuário deverá colocar o arquivo de atualização no drive do detector.

#### **1B. Conectado ao USB**

Quando o CTX 3030 estiver conectado ao PC, o CTX 3030 estará disponível no computador como um aparelho de armazenar padrão e com o rótulo da Minelab.

**Drives de discos rígidos Disco Local (C: )**

**Aparelhos com Armazenagem Removível Minelab (E:)** 

# **2B. Copiar o arquivo de atualização para o drive da "Minelab"**

O usuário deverá abrir o drive "Minelab" e copiar o arquivo de atualização nele.

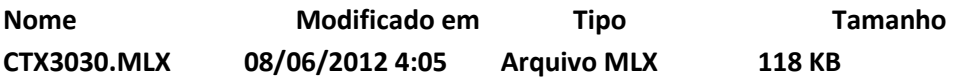

**+Copiar para Minelab (E:)**

 **1 item**

# **Vá para o passo 5**

Após copiar o arquivo para o drive da Minelab, o usuário deverá então desconectar o detector do computador e seguir o processo de atualização do CTX3030, passos 5-8 acima.